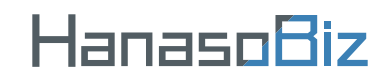

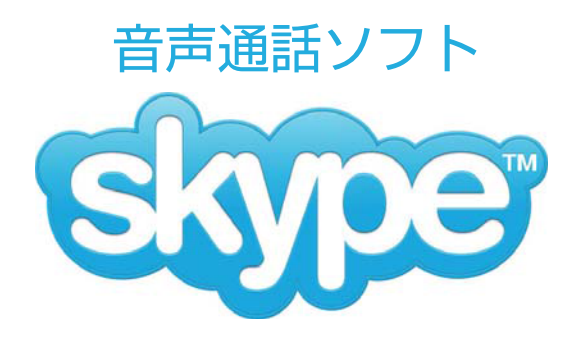

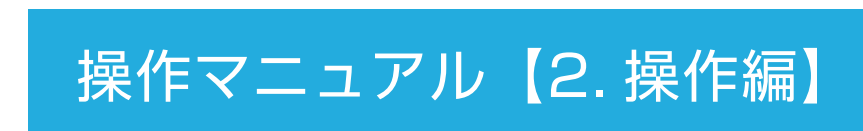

Machintosh 版

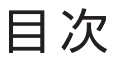

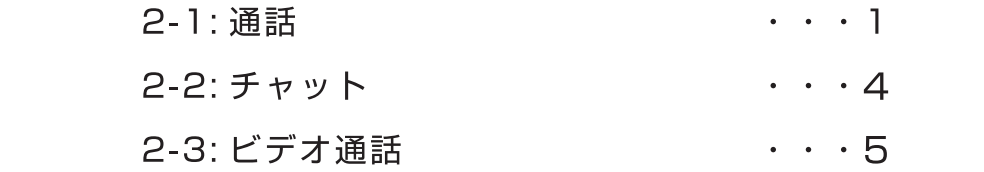

## ご注意

このマニュアルは Skype のバージョン 6.2.0.1117 を元に 作成しています。今後のバージョンアップにより、画面や操 作方法など変更になる場合がございます。その場合は、 Skype のヘルプなどをご参照ください。 掲載されているソフト名 / 社名などは、各社の登録商標です。 本内容に関しての、各社へのお問合せはご容赦ください。 その他、Skype を使用した際に発生した一切の不具合につ いて当社はその責を負いかねます。

## 【Skype】 2. 操作編

## 2-1: 通話

#### ★ レッスン当日、レッスン開始 10 分前にはスカイプを起動しておきましょう。

1. Skype を起動し、Skype 名とパスワードを入力し、サインインをクリックします。

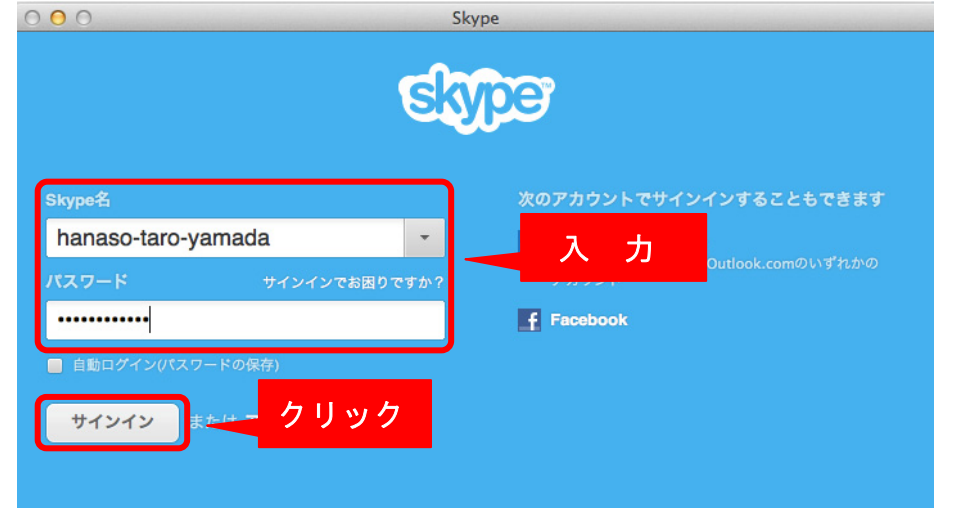

### ★ レッスン開始前に講師から連絡先リストへの追加をお願いするリクエストが届きます。

2. 講師からリクエストを受信したら通知が表示されますので、クリックしてください。

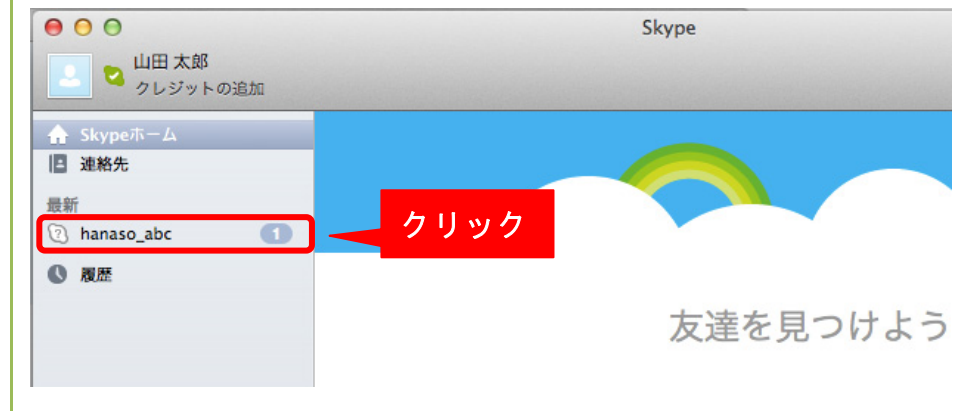

3. 連絡先の追加を希望してきた講師名とメッセージが表示されますので、「承認」をクリックして ください。

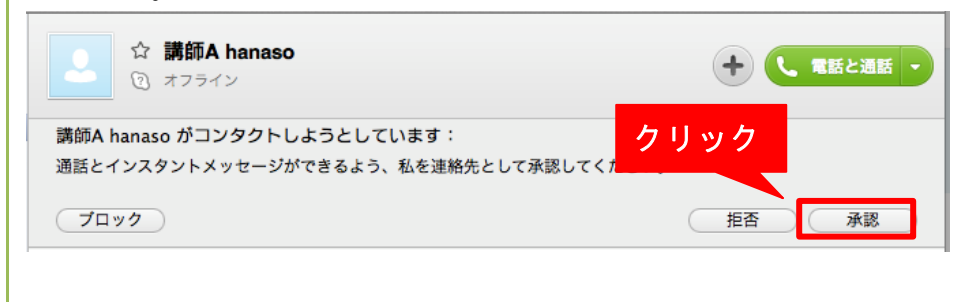

### 4. 連絡先をクリックし、追加した講師が表示されているか確認してください。 連絡先リストへの追加が完了すると通話が可能になります。

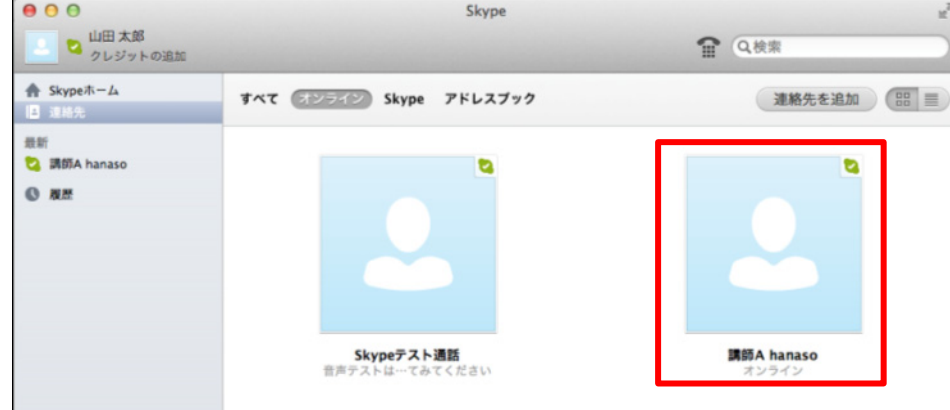

### ★ レッスン開始

5. レッスン開始時間になると講師から着信が来ます。緑の受話器ボタンをクリックしてください。

 $\overline{\phantom{a}}$ 

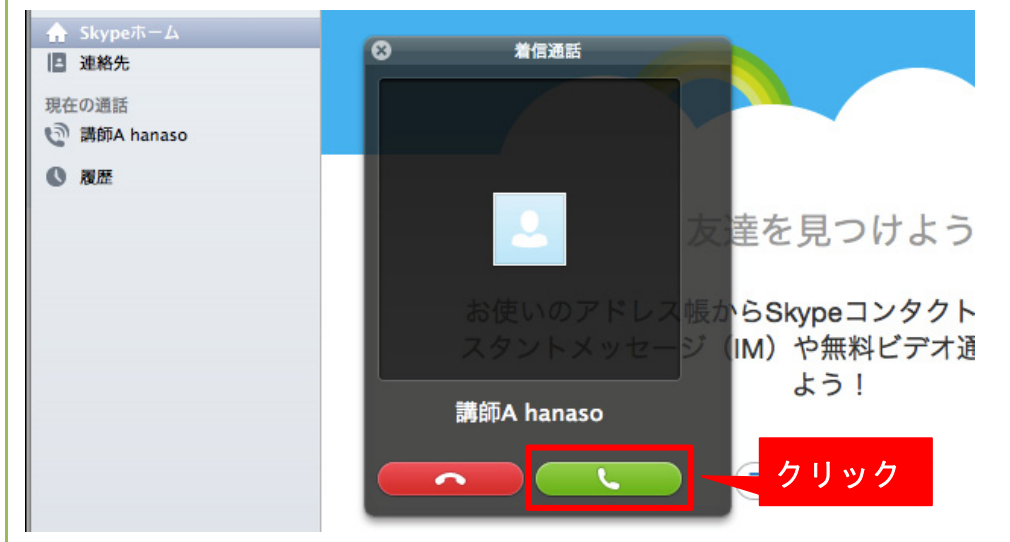

## ★ レッスン終了

6. レッスンが終了したら赤い受話器ボタンをクリックして通話を終了させてください。

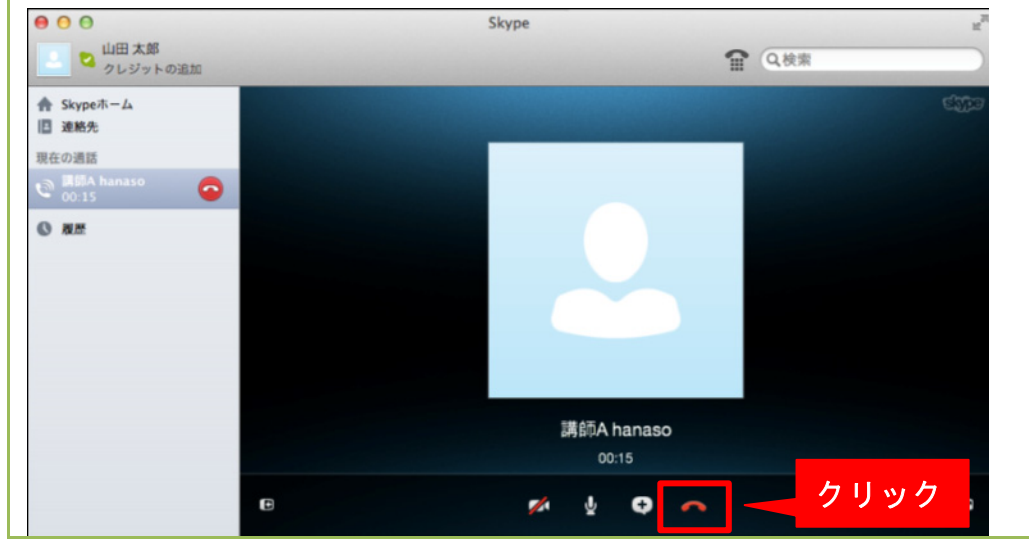

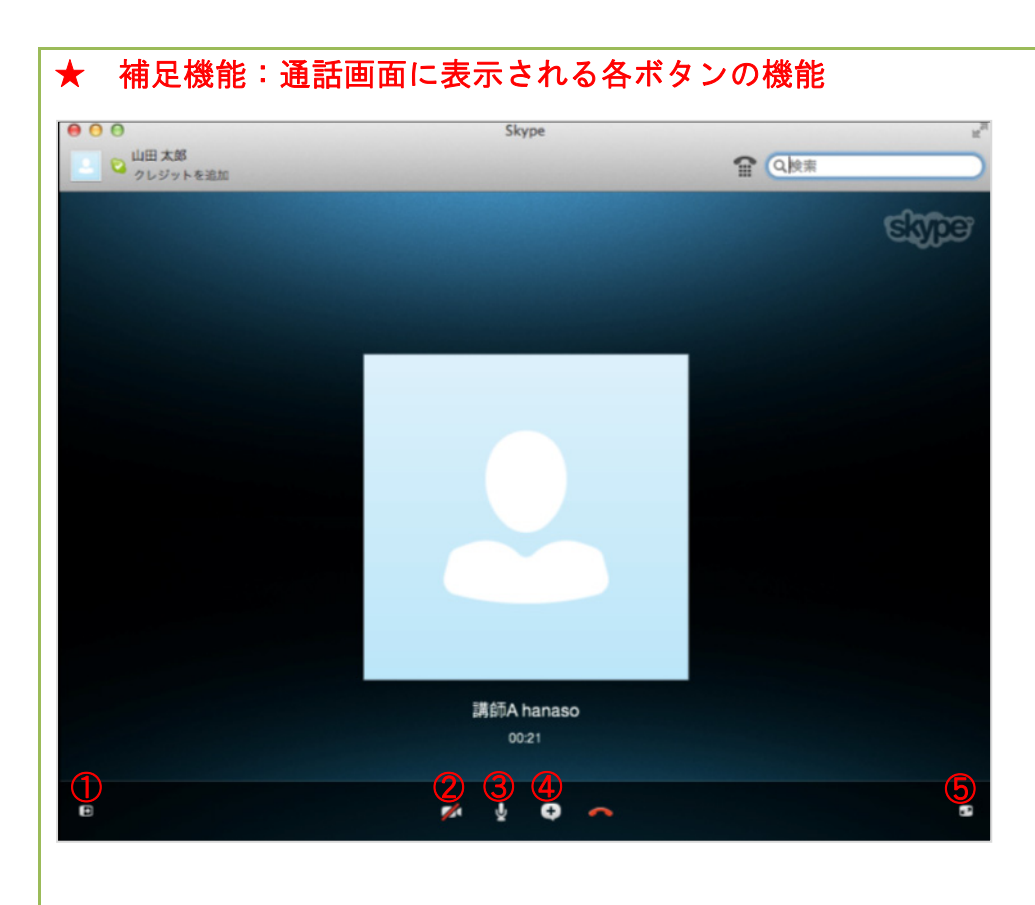

①サイドバーの表示:サイドバーの表示、非表示を切り替えます。 ②ビデオ通話:ビデオ通話に切り替えます。 ③マイクをミュート:マイクを消音にします。 ④ファイル送信等:ファイルの送信や通話相手と画面の共有などができます。 ⑤全画面表示:全画面表示に切り替えます。

## 【Skype】 2. 操作編

## 2-2: チャット

#### ★ 音声だけでは伝えられない場合、チャット機能を利用しましょう。

1. 音声通話中の画面下部に表示されているインスタントメッセージ欄にメッセージを入力し、 Enter ボタンを押します。

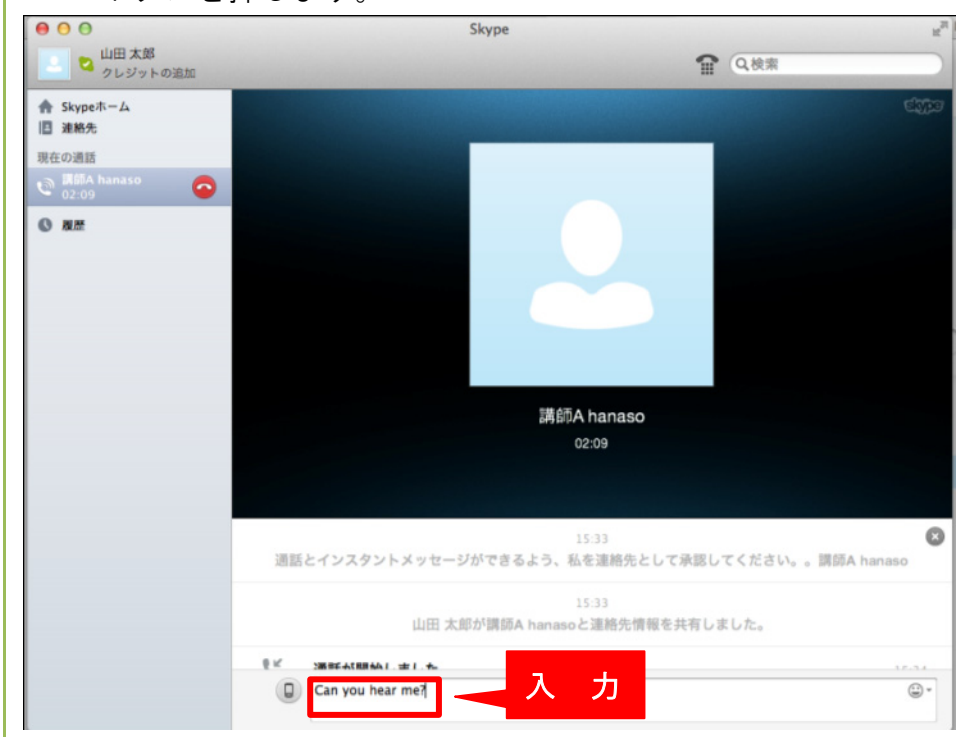

#### 2.講師にチャット内容が送信されます。

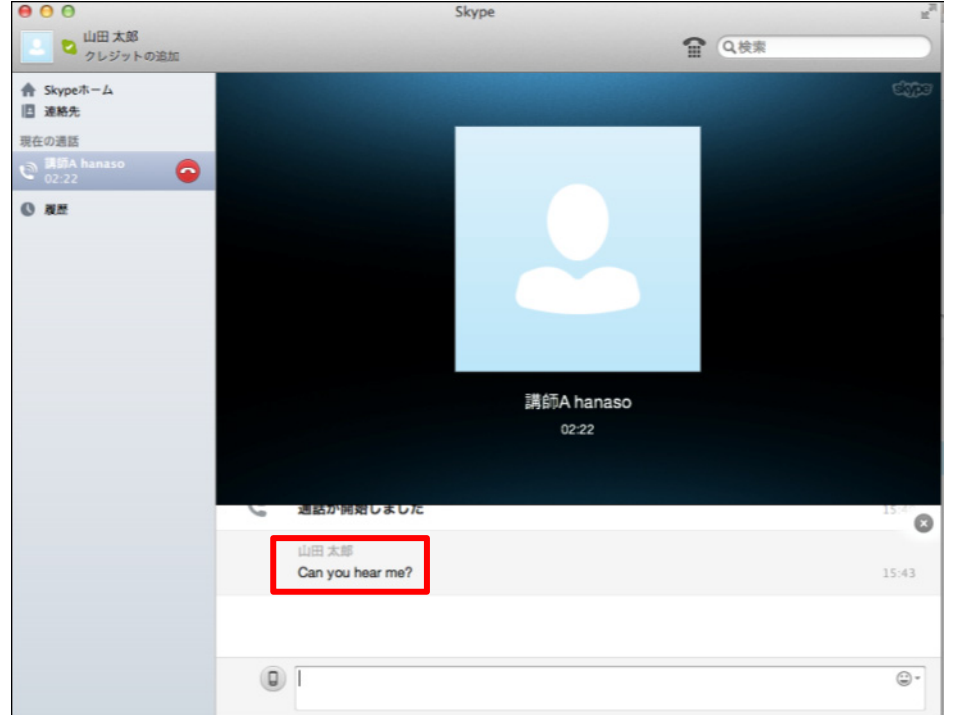

## 【Skype】 2. 操作編

## 2-3: ビデオ通話

### ★ Web カメラがあれば、ビデオ通話も可能です。 ジェスチャーなどでも伝えられるようになりますので、とても便利な機能です。 使用する場合は、事前にカメラの取扱説明書に従ってセットアップを行い、カメラをパソコンに 接続してください。

1.Skype メニューバーの中の「Skype」の「設定」をクリックします。

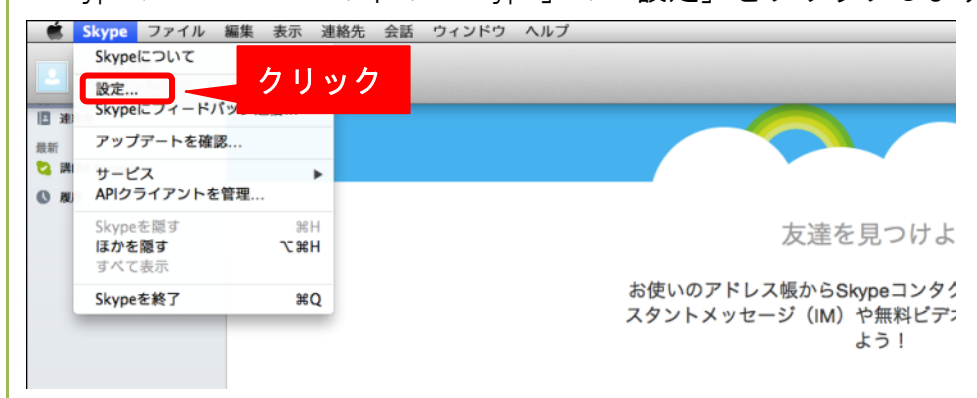

2.「音声/ビデオ」をクリックしてください。

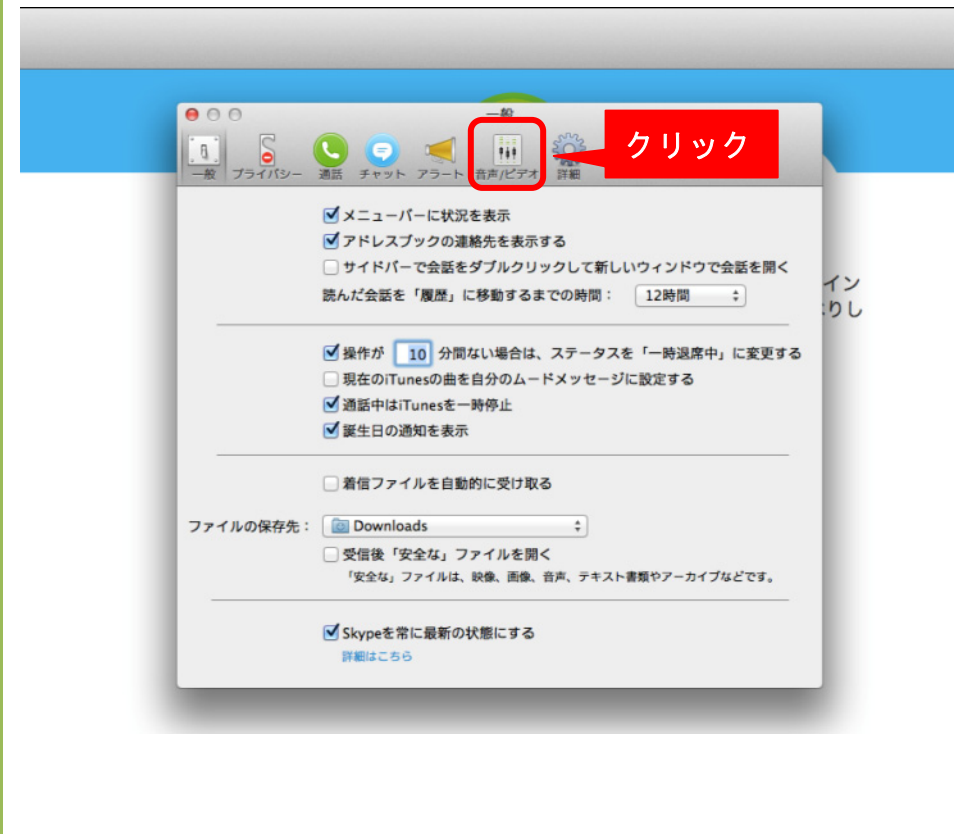

3.「カメラ」をご利用いただいているカメラに設定してください。 この画面に画像が表示されていれば問題なくビデオ通話の準備は完了になります。

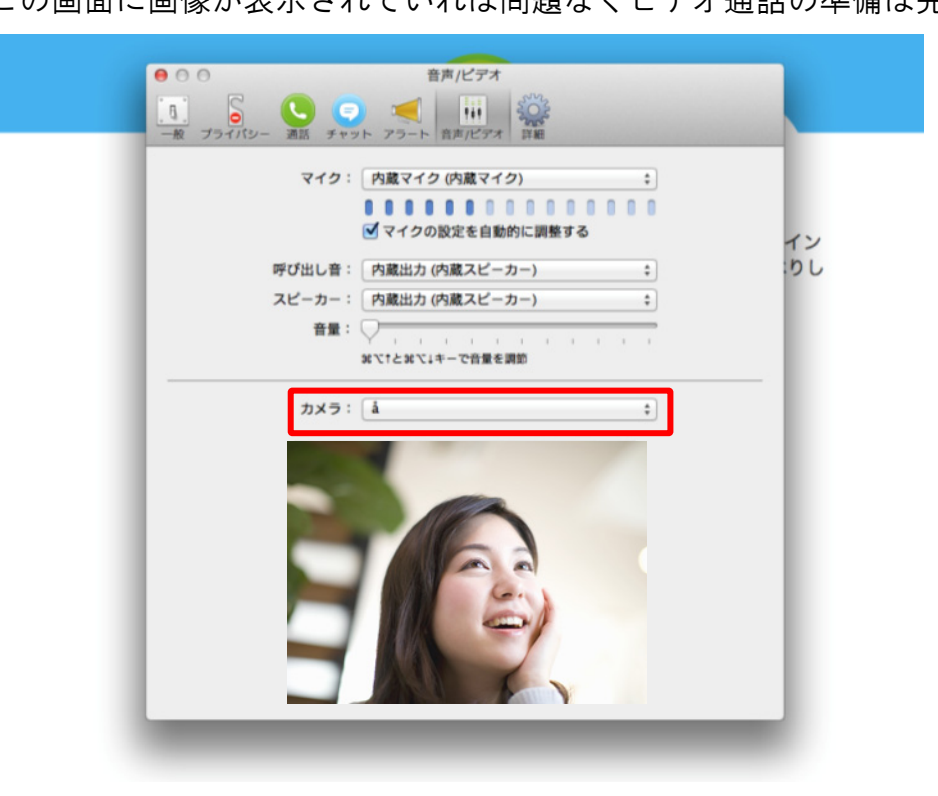

## ★ レッスン開始

4. レッスン開始時間になると講師から着信が来ます。緑の受話器ボタンをクリックしてください。

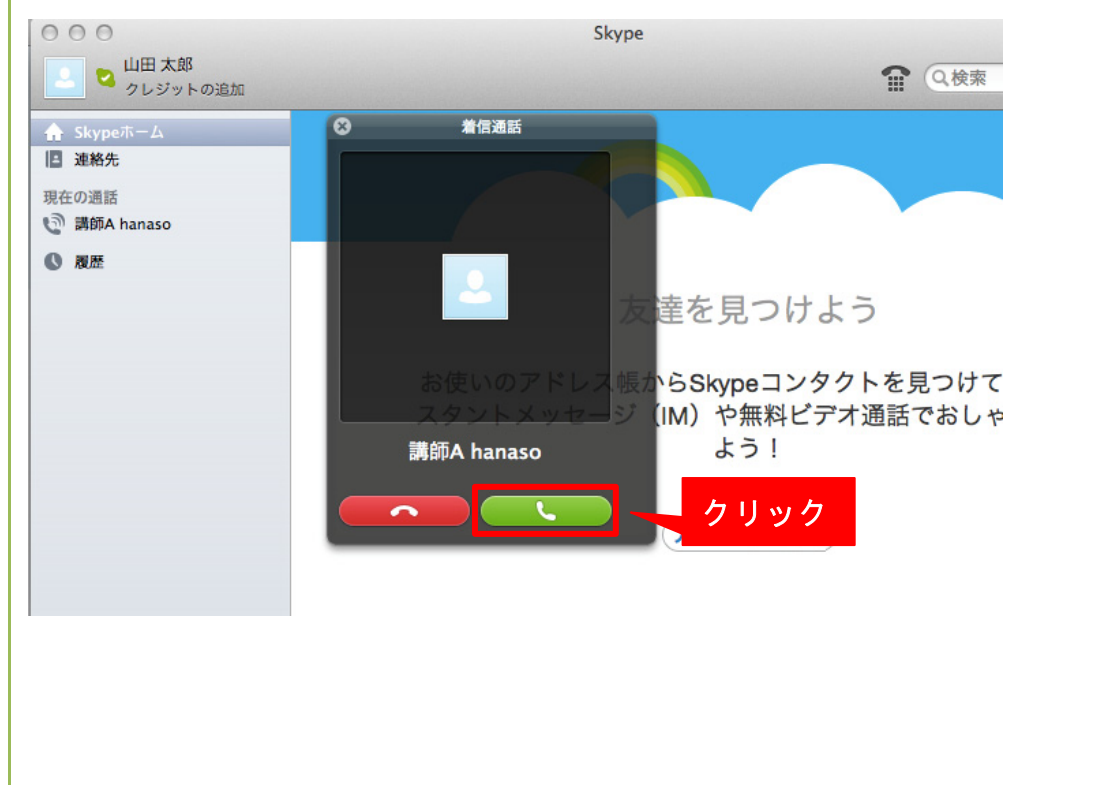

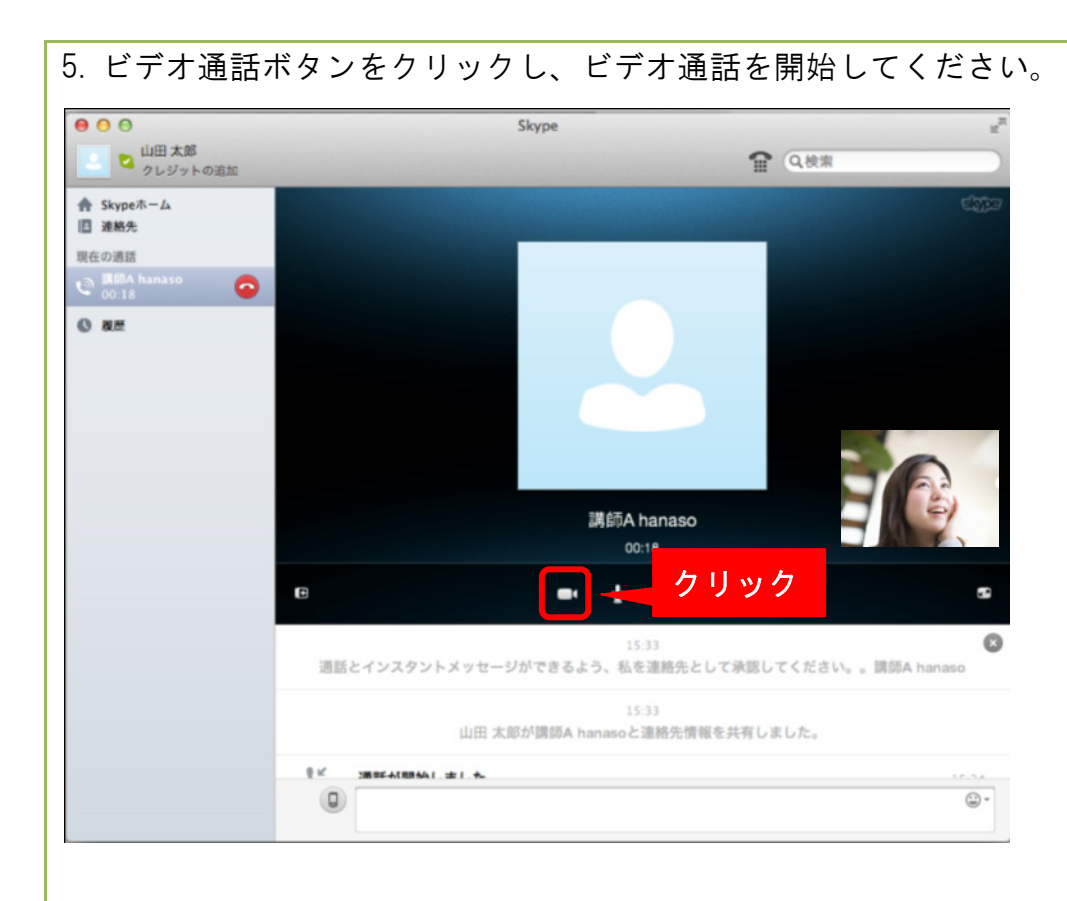

### ★ レッスン終了

### 6. レッスンが終了したら赤い受話器ボタンをクリックして通話を終了させてください。

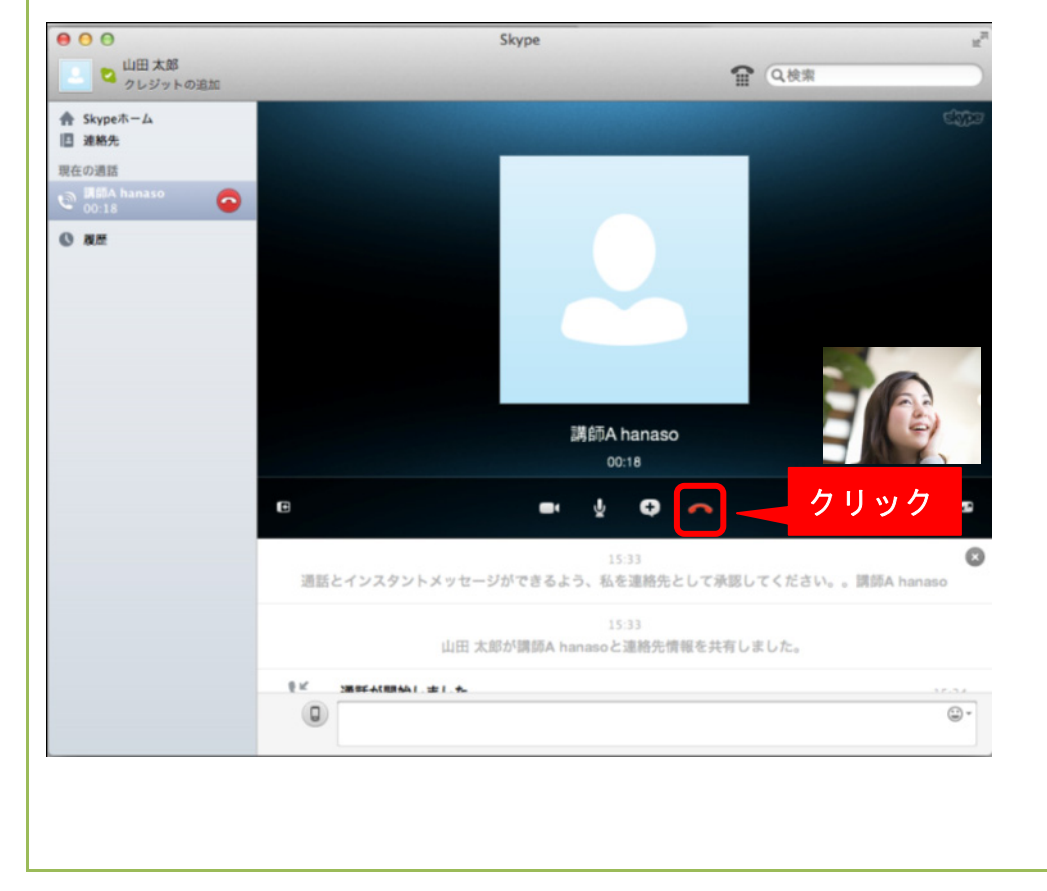

# Skype 操作マニュアル

2013年2月22日

本書の内容の一部、または全部を当社に無断で転載、複製する事は禁止されております。